# **AUDITSOFT** ANYWHERE (SGA)

## Lefebvre Dalloz

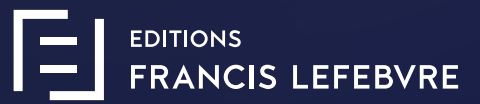

## **SOMMAIRE**

#### **Installation du module**

#### Avant l'installation

- **<sup>1</sup>** Installation du SGA
- Paramétrage du SGA **2**
- Fonctionnement du SGA **3**

## **AUDITSOFT** ANYWHERE (SGA) **Installation**

## **Avant l'installation**

#### Points à vérifier avant l'installation

- Vous devez pouvoir accéder au disque dur. **1**
- Vous devez posséder les droits d'administrateur. **2**
- Vous devez disposer d'une connexion Internet. **3**

### **Installation du SGA**

#### **Configuration requise**

**1**

- Processeur : 2 GHz ou supérieur  $\bullet$
- Mémoire vive : 3 Go minimum  $\bullet$
- Espace disque minimum : 100 Go  $\bullet$
- Systèmes d'exploitation pris en charge : Windows® 10 ou versions ultérieures
- Architectures prises en charge : x86 (32 bits), x64 (64 bits)

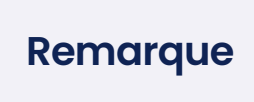

Vous devez cliquer sur « J'installe » de la page « Les dernières mises à jour de votre logiciel » et suivre les instructions.

Les missions seront sauvegardées dans le répertoire d'installation du SGA, dont le nom par défaut est SGA. L'utilisateur principal doit partager ce répertoire (cf. ci-après).

#### **Pour partager un répertoire vous devez :**

- Faire un clic droit sur le répertoire à partager,
- Sélectionnez « Propriétés »,
- Cliquez sur l'onglet « Partage »,
- **Cliquez sur le bouton « Partage avancé... »,**
- **Cochez « Partager ce dossier »,**
- Donnez un nom à votre partage (Par exemple le nom du répertoire),
- **Cliquez sur le bouton « Autorisation »,**

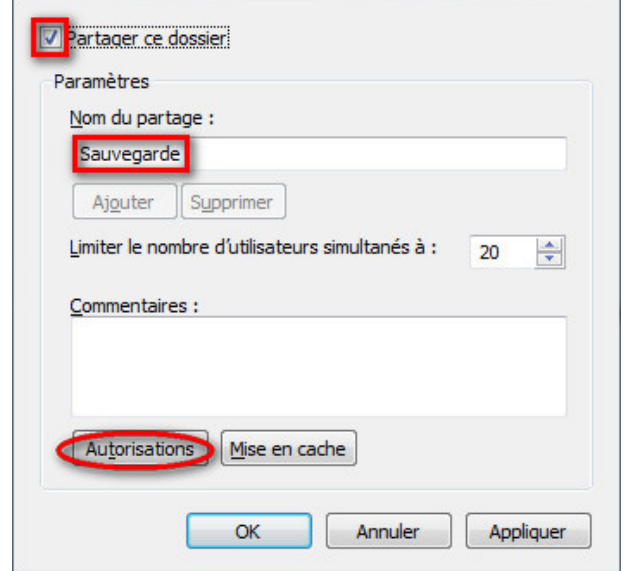

#### **Définissez les « Autorisations »,**

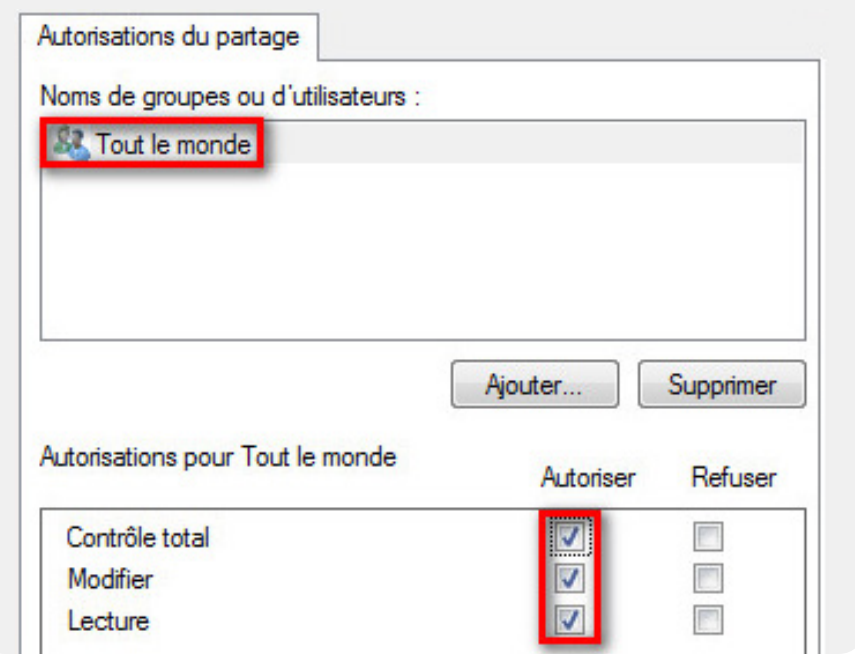

#### **Validez par « Appliquer » ou par « OK ».**

## **<sup>2</sup> Paramétrage du SGA**

À partir de l'écran d'accueil AUDITSOFT® PREMIER :

- **1** Cliquez sur le bouton « DROITS »,
- **2** Cliquez sur le bouton « Gestion poste local »,
- **3** Cliquez sur la flèche en face de « Paramétrage du SGA »,

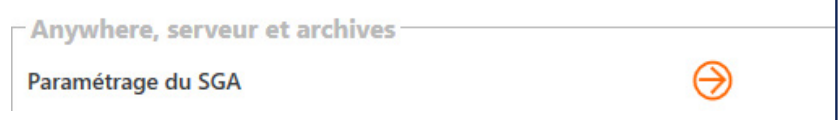

- **4** Sélectionnez le nom du poste et le répertoire dans lequel seront sauvegardées les missions,
- **5** Saisissez les heures de sauvegardes, (l'heure de début et l'heure limite jusqu'à laquelle les sauvegardes peuvent se faire).

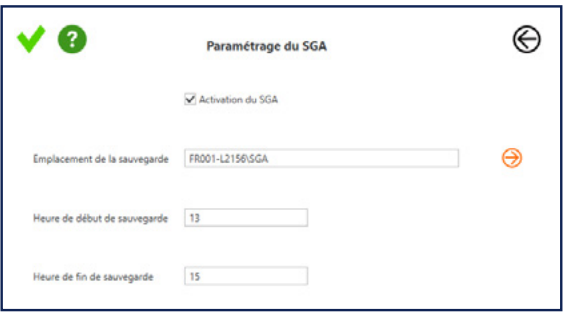

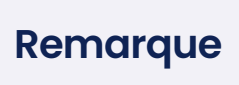

à la première sauvegarde effectuée, le logiciel va créer un répertoire « ---DOSSIER --- » à l'emplacement de la sauvegarde.

### **<sup>2</sup> Fonctionnement du SGA**

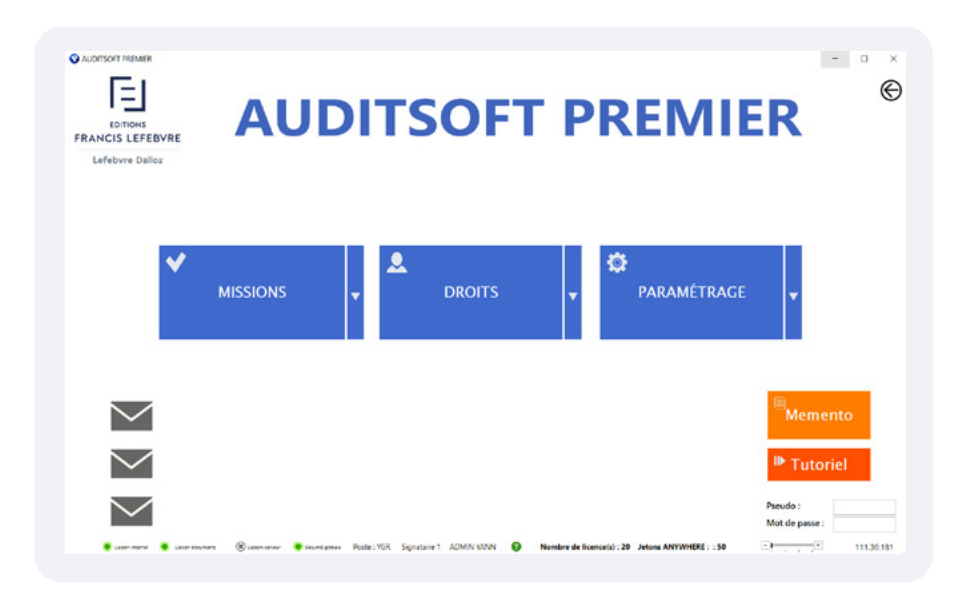

Une fois la SGA actif, vous devrez avoir le voyant SGA de couleur verte.

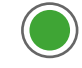

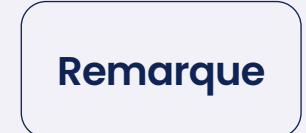

Si ce voyant est gris, c'est que vous n'avez pas de SGA. Si ce voyant est rouge, c'est que la SGA est inactive.

Si vous êtes l'administrateur (Utilisateur principal) vous aurez un bouton « » sur l'écran principal qui vous permet d'accéder à la liste des missions qui sont sauvegardées.

Il est possible d'accéder directement en visualisation sur une mission sauvegardée sur la SGA.

Les autres utilisateurs n'auront que le voyant SGA en vert qui leur indiquera qu'ils disposent de la SGA.

La SGA comprend un système d'alerte avec, en cas de problèmes, envoi de mails automatique à l'administrateur de la SGA (c'est l'adresse mail de l'utilisateur principal).

## **Assistance Technique**

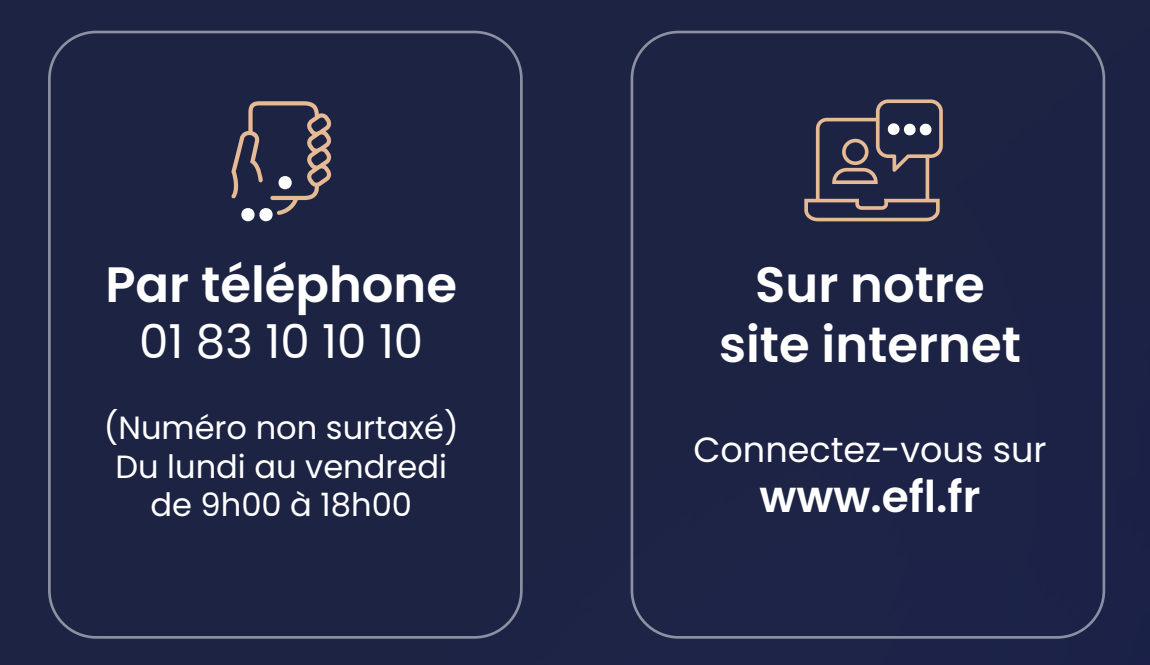

## Lefebvre Dalloz

**EDITIONS FRANCIS LEFEBVRE**